$\blacksquare$  The Web browser displays the table.

## **CREATE TABLES** 7

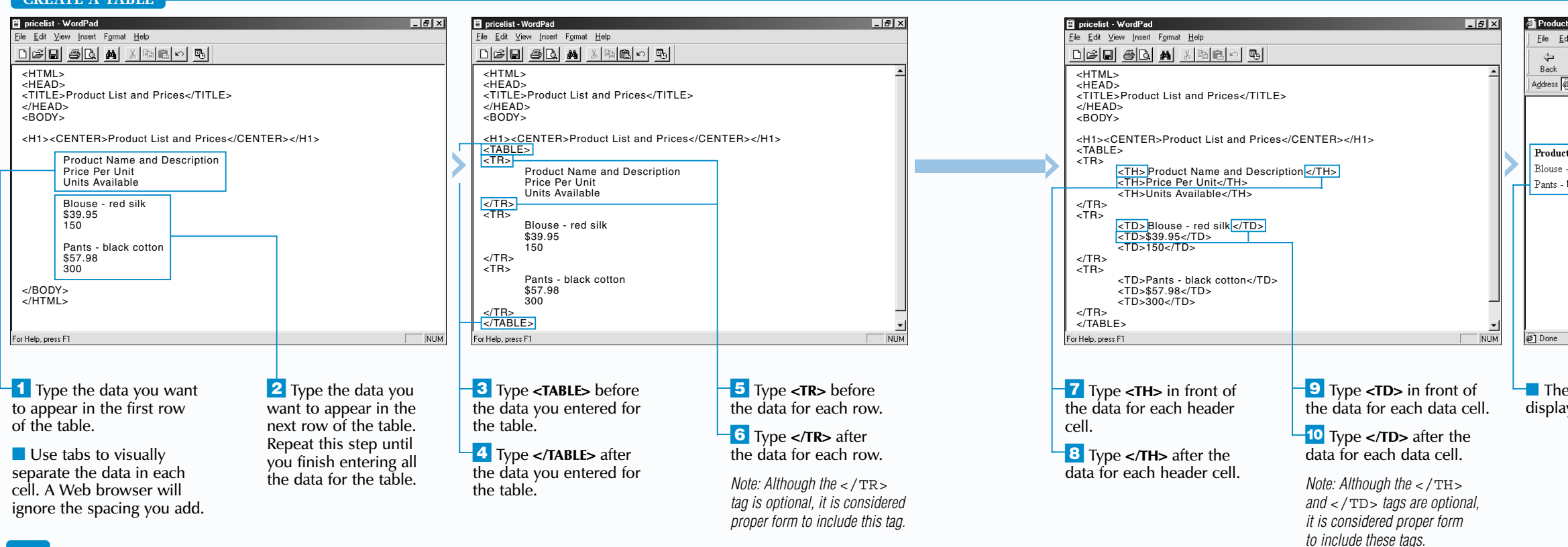

### **CREATE A TABLE**

When creating a table, you must use tags to create rows and cells in the table. The <TR> tag lets you create rows and the <TH> and <TD> tags let you create cells.

There are two types of cells you can create in a table. The <TH> tag lets you create header cells and the <TD> tag lets you create data cells. Header cells usually contain text that describes

# **CREATE A TABLE CREATE A TABLE**

Treate a table to neatly display information on your Web page, such as financial data or a price list.

the data in a row or column, while data cells usually contain the main information in the table. The text in header cells is bold and centered in the cells.

Many people use tables to organize the layout of a Web page. For example, adding paragraphs and images to the cells in a table can help you neatly position text and images on your Web page. Use the <IMG> tag to add an image to  $\alpha$  cell. For information on the <IMG>tag, see page 44.

**Apply** 

▜<del>┢</del>

**Use a table to present information on your Web page in columns like those found in a newspaper. For example, to display information in three columns, create a table that contains one row with three cells.** 

### **TYPE THIS: RESULT:**

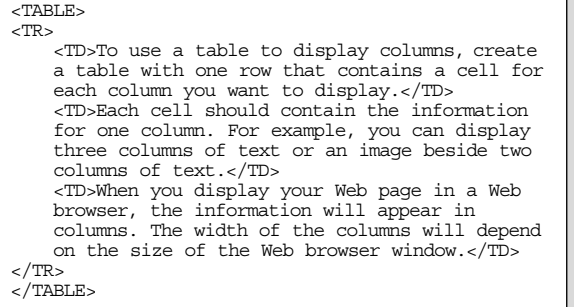

To use a table to display columns, create a table with one row that contains a cell for each column you want to display.

Each cell should contain the information for one column. For example, you can display three columns of text or an image beside two columns of text.

When you display your Web page in a Web browser, the information will appear in columns. The width of the columns will depend on the size of the Web browser window.

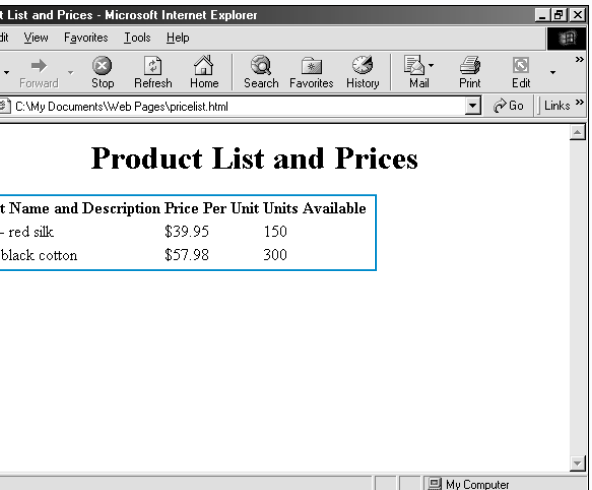

T he <CAPTION> tag lets you add a caption to a table. Captions are useful for summarizing the information in a table.

By default, most Web browsers display captions centered above a table. This is useful for displaying a title for a table. Using the ALIGN attribute with the bottom value allows you to have a caption appear below your table. Displaying a caption below a table is useful when you want to provide additional information about a table or summarize the data in a table.

# **ADD A CAPTION ADD A CAPTION**

The HTML standard specifies that you should not add more than one caption to a table on your Web page. While some Web browsers support the use of multiple  $\langle$  CAPTION $>$  tags with one <TABLE> tag, the results are inconsistent in different Web browsers. For example, Netscape Navigator may reverse the order of the captions you add.

While the ALIGN attribute is still supported by Web browsers, the use of *style sheets* is now preferred. For information on style sheets, see

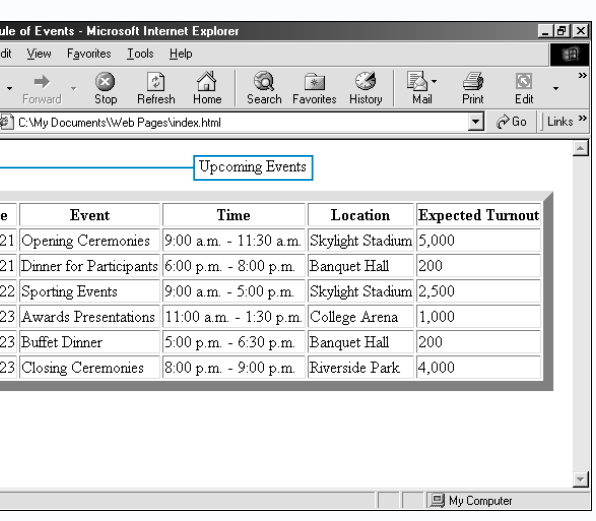

page 196.

T he BORDER attribute allows you to add a border to a table. The border will separate each cell in the table, making the data in the table easier to read.

 $\blacksquare$  In the <TABLE> tag, type **BORDER="?"** replacing **?** with the thickness you want to use for the border in pixels.

■ If you want to specify a color for the border, type **BORDERCOLOR="?"** replacing **?** with the name or hexadecimal value for the color you want to use.

When adding a border to a table, specify the thickness you want the border to display in pixels. The thickness you specify will only affect the border around the outside of the table. To change the thickness of the border between the cells in the table, use the CELLSPACING attribute as shown on page 104.

A table border usually appears in gray on a Web page. If you have changed the background

# **ADD A BORDER ADD A BORDER**

## **ADD A CAPTION iii** index - WordPad

### **ADD A BORDER pricelist - WordPad**  $\frac{1}{2}$ File Edit View Favorites Tools Help 第 Eile Edit View Insert Format Help  $\frac{6}{5}$  $\frac{a}{b}$ <br>Refresh  $\bigotimes_{\text{Home}}$ Search Favorites History  $\frac{1}{2}$  $\sqrt{3}$ Back Edi  $\boxed{\bullet}$   $\phi$  Go  $\boxed{\text{Links}}$ Address <sup>@</sup> C:\My Documents\Web Pages\pricelist.html <HTML> <HEAD> <TITLE>Product List and Prices</TITLE> **Product List and Prices** </HEAD> <BODY> Product Name and Description Price Per Unit Units Available <H1><CENTER>Product List and Prices</CENTER></H1> Blouse - red silk \$39.95  $150$ Pants - black cotton \$57.98 300 <TABLE BORDER="10" <sup>&</sup>gt;  $<$ TR $>$  <TH>Product Name and Description</TH> <TH>Price Per Unit</TH> <TH>Units Available</TH>  $<$ /TR $>$ <TR> <TD>Blouse - red silk</TD> <TD>\$39.95</TD> <TD>150</TD> </TR>

color of your Web page, Web browsers may display the border in the same color as the background. Use the BORDERCOLOR attribute to specify a different border color. Although the BORDERCOLOR attribute is supported by most Web browsers, it is not part of the HTML standard.

90 91 *Note: For a list of colors, see the color chart at the front of this book.*

If you are using a table to organize the layout of your Web page, you may want to temporarily add a border to help you see where to place text, images and other elements. You can easily remove the border once your Web page is complete.

■ The Web browser displays the table with

the border you specified.

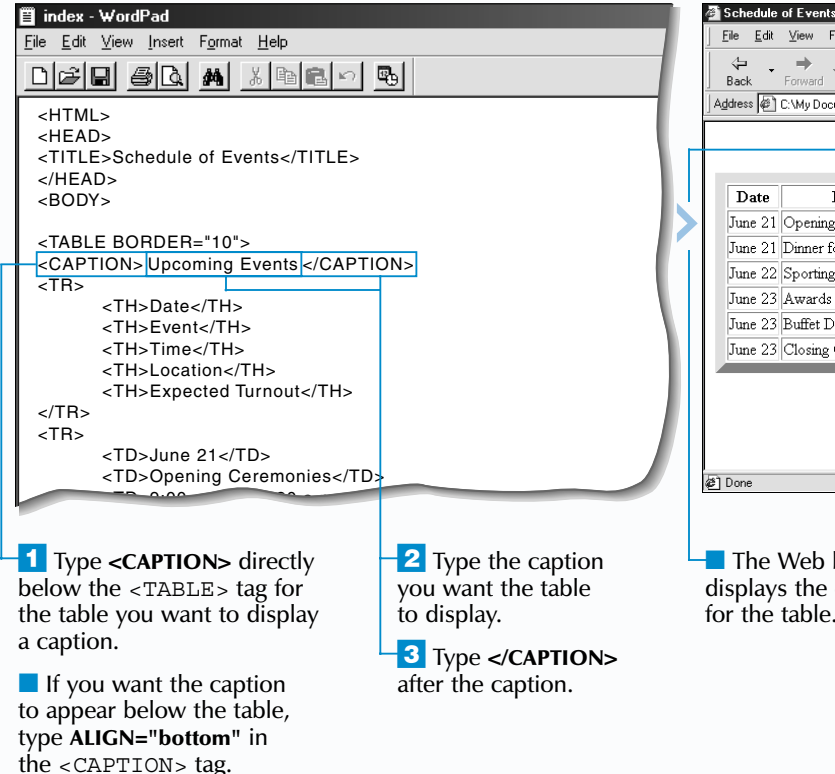

## **CREATE TABLES** 7

■ The Web browser displays the caption

■ The table is divided into non-structural column groups. You can now format the column groups.

*<CAPTION> tag.*

The <COLGROUP> and <COL> tags allow you to create column groups in a table. Column groups divide a table into vertical sections, allowing you to format one or more columns of cells at the same time.

## **CREATE TABLES** 7

## **CREATE STRUCTURAL COLUMN GROUPS CREATE NON-STRUCTURAL COLUMN GROUPS**

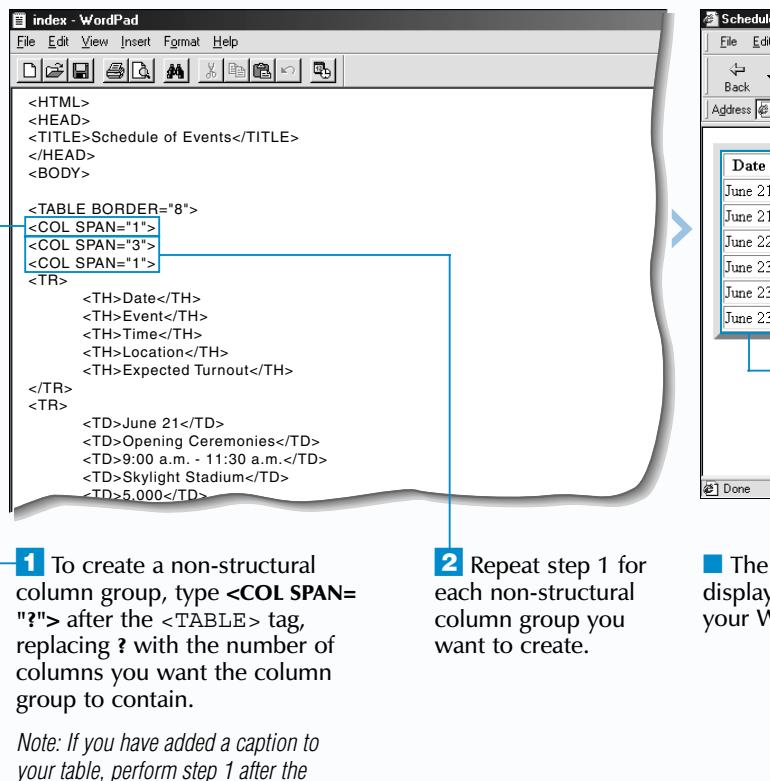

Use the <COLGROUP> tag to create structural column groups that divide your table into logical sections. For example, you may want to use one structural column group for a column containing headings and another structural column group for the rest of the columns in your table.

The <COL> tag allows you to create non-structural column groups that divide your table into sections

## **CREATE COLUMN GROUPS CREATE COLUMN GROUPS**

without defining a structure for your table. This is useful when all of your columns contain the same type of information.

Once you have created column groups in a table, you can format the column groups. For example, use the BGCOLOR attribute with <sup>a</sup><COLGROUP> or <COL> tag to add color to all the cells in a column group. For more information on adding color to cells, see page 96.

Although the <COLGROUP> and <COL> tags are part of the HTML standard, they are not currently supported by some Web browsers. **Apply** 

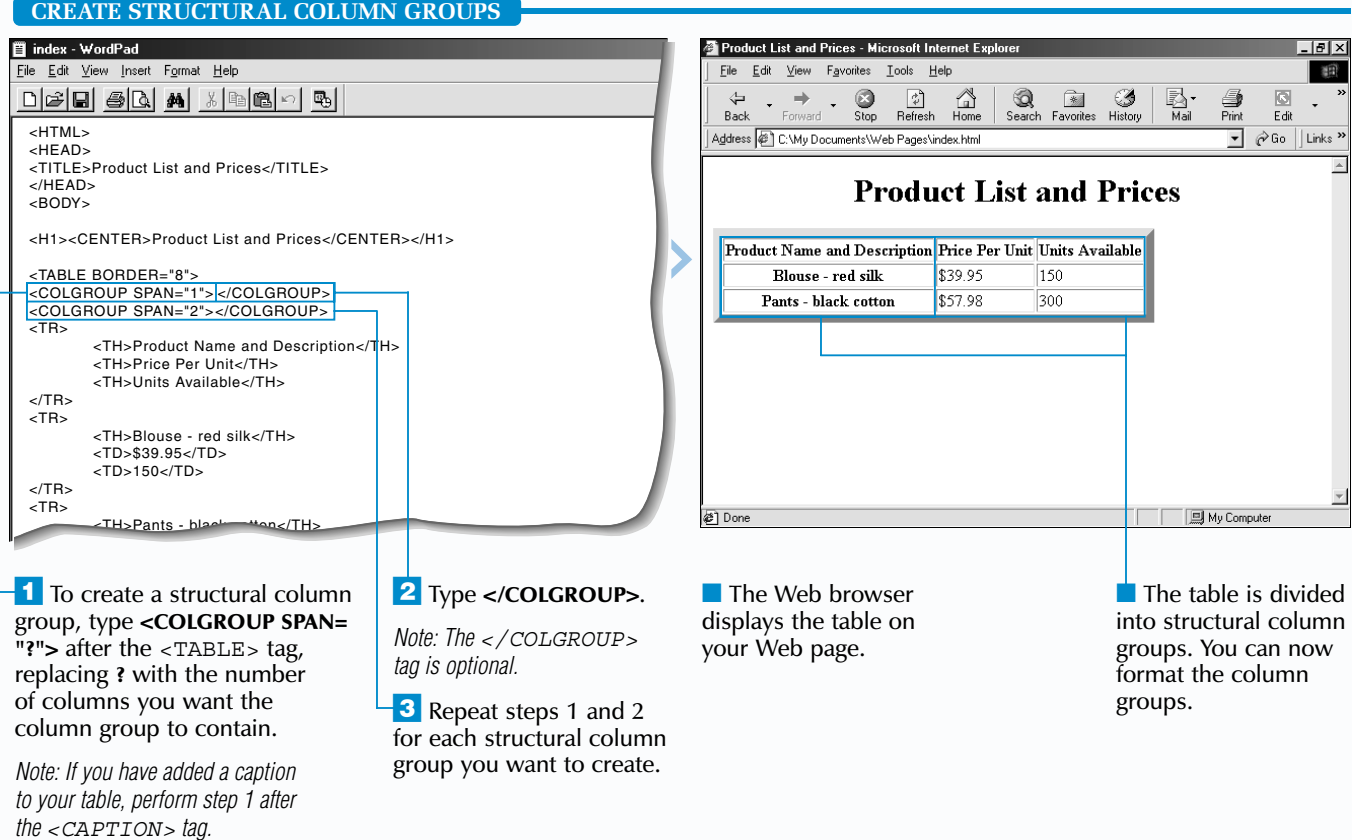

**A table can contain both structural and non-structural column groups. This allows you to divide structural column groups** (<COLGROUP>) **into sections using non-structural column groups** (<COL>)**. You do not need to include the**  SPAN **attribute in a** <COLGROUP> **tag that is divided into nonstructural column groups, since the** <COL> **tags define the number of columns in the structural column group.**

<TABLE BORDER="2"> <COLGROUP>  $<$ COL SPAN="1"> <COL SPAN="1">  $<$ COL SPAN= $"1"$ > </COLGROUP> <TR> <TH>Score 1</TH> <TH>Score 2</TH> <TH>Average</TH> </TR> <TR> <TD>50</TD> <TD>75</TD>  $<$ TD>62.5</TD>  $<$ /TR> <TR> <TD>45</TD> <TD>72</TD>  $<$ TD>58.5</TD>  $<$ /TR> </TABLE>

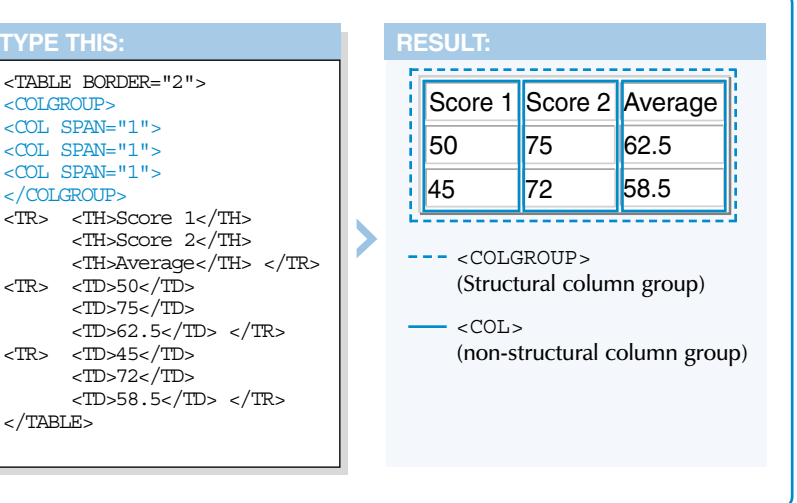

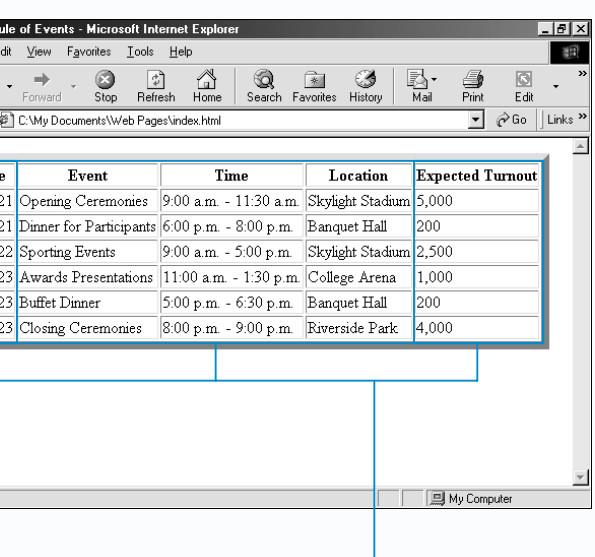

Web browser ys the table on Neb page.

row groups. You can now format the row groups.

The HTML standard specifies that when you print a long table containing header and footer row groups, Web browsers should print the header and footer information on every page. This will help make long tables easier to follow. Web browsers do not yet support this feature.

Once you have created row groups in a table, you can format the row groups. For example, use the ALIGN attribute with the <THEAD>, <TBODY> or <TFOOT> tag to change the alignment of data in every cell in the row group. For more information on changing the alignment of data in a table, see page 98.

### **Example:**

<TBODY ALIGN="left">

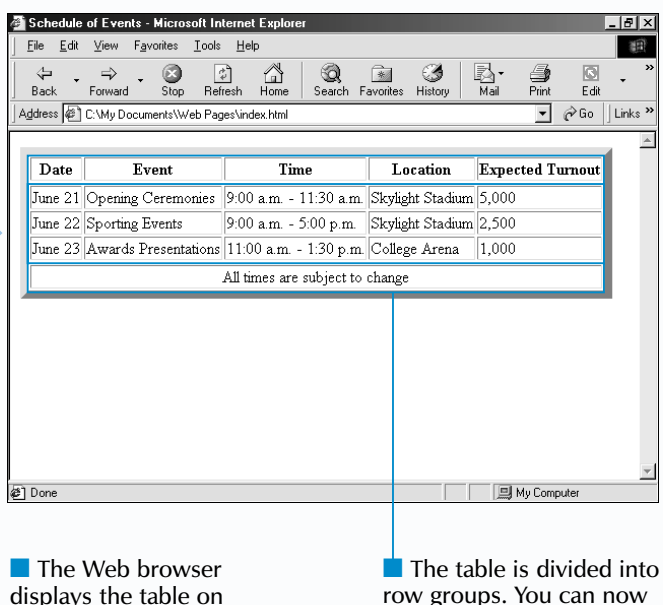

se the <THEAD>, <TBODY> and <TFOOT><br>tags to create row groups in a table. Row<br>groups divide a table into horizontal sections, allowing you to quickly format multiple rows of cells at the same time.

The HTML standard recommends entering the <TFOOT> information for your table above the <TBODY> information to have Web browsers display the footer row group while the data for the body row groups transfers to a user's computer. This will allow users to view the summary information for your table while waiting for the main data in the table to appear. Web browsers do not yet support this feature. As a result, some Web browsers may display the footer row group above the body row group if you use this method.

your Web page.

## **CREATE TABLES** 7

### **CREATE ROW GROUPS**

The <THEAD> tag allows you to create a header row group in your table. This is useful for headings that you want to format differently than the main data in your table. The <THEAD> tag can only appear once in a table.

Use the <TBODY> tag to create one or more body row groups in your table. Body row groups usually contain the rows of data in your table.

# **CREATE ROW GROUPS CREATE ROW GROUPS**

The <TFOOT> tag allows you to create a footer row group in a table. This is useful for summary data or totals that appear at the bottom of your table. The <TFOOT> tag can only appear once in a table.

You do not need to include all three types of row groups in a table. For example, you may only want to create a body row group.

Although the <THEAD>, <TBODY> and <TFOOT> tags are part of the HTML standard, they are not yet supported by many Web browsers.

## Extra |

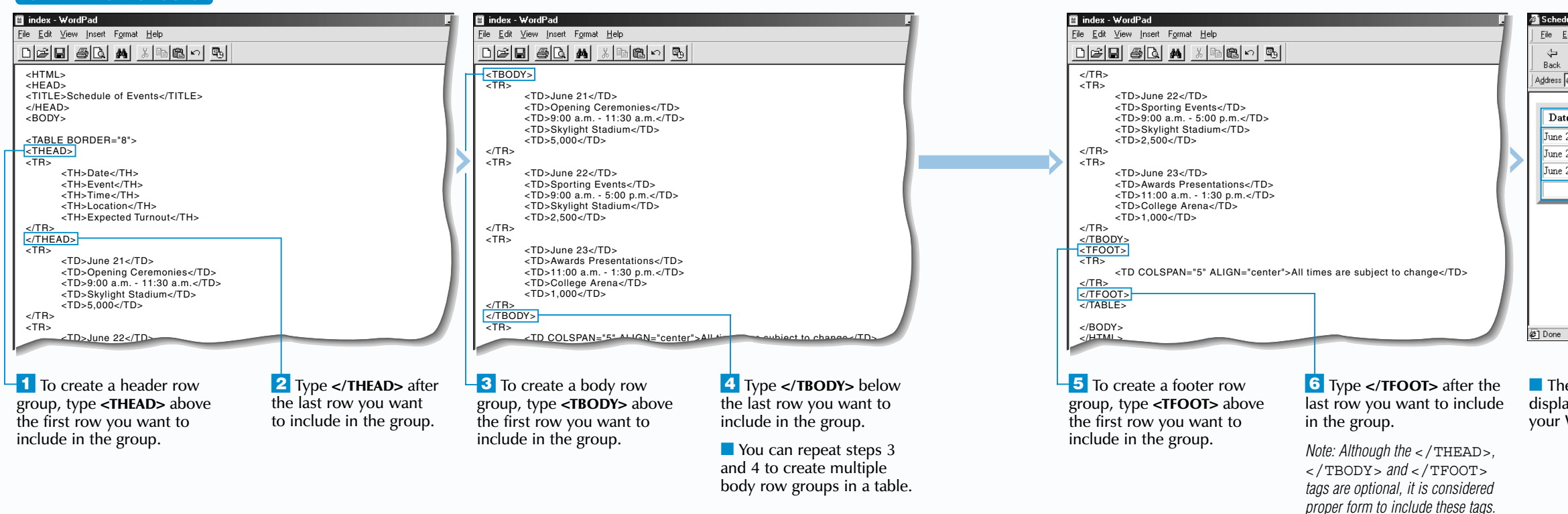

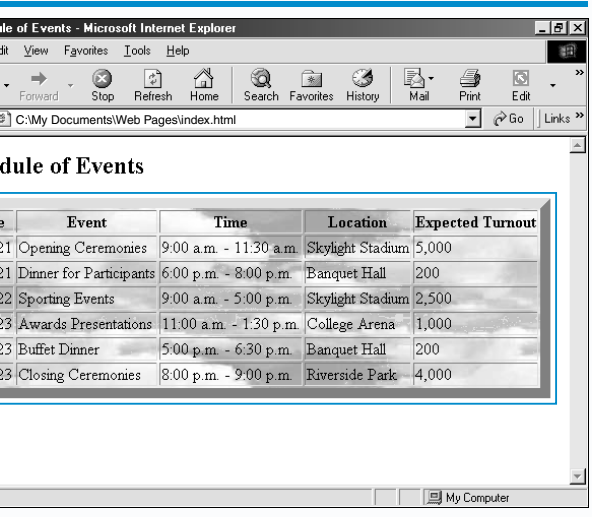

■ The Web browser displays the table with the background image you specified.

### **ADD A BACKGROUND IMAGE**

Use the BACKGROUND attribute to add a background image to a single cell or an entire table. Adding a background image to a single cell can help make the information in the cell stand out. Adding a background image to an entire table can add an interesting design to the table.

Interesting background images are available at the www.nep[thys.com/textures](http://www.nepthys.com/textures) and [imagine.metanet.com](http://imagine.metanet.com) Web sites. Make sure the background image you choose does not affect the readability of your table. You should also make sure that the background image is an appropriate size. If you use a background that is larger than the cell or table you are adding the

# **ADD A BACKGROUND IMAGE ADD A BACKGROUND IMAGE**

image to, a Web browser will cut off the image to fit in the table.

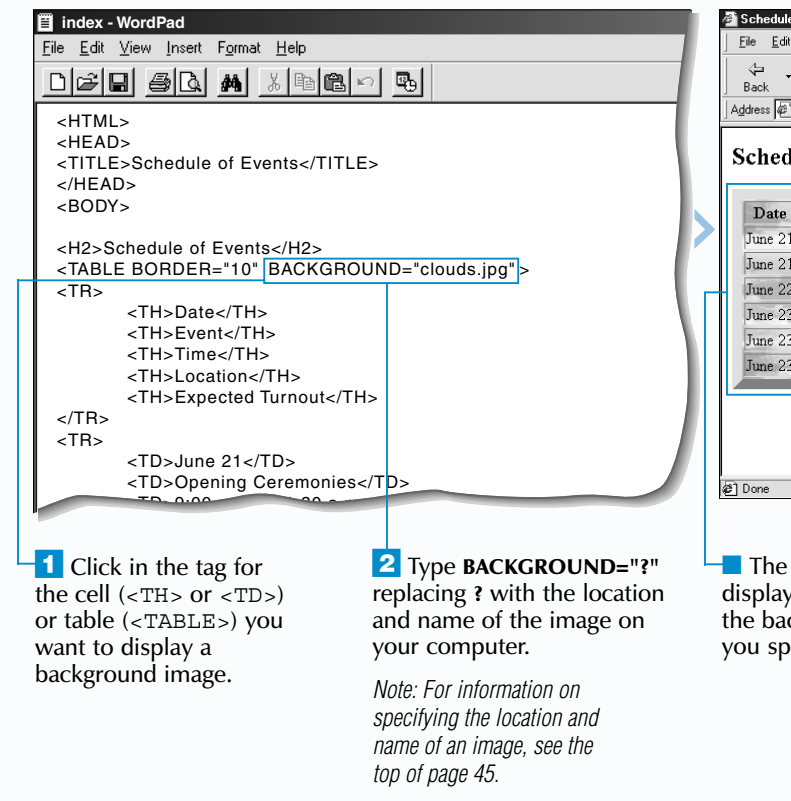

You can add color to a cell  $(*TH* > or *TT*)$ , a row  $(**TR**)$ , a column group  $(**COLGROUP**)$  or  $(**COLS**)$ , a row group (<THEAD>, <TBODY> or <TFOOT>) or an entire table (<TABLE>). For information on column groups and row groups, see pages 92 to 95.

When adding color, specify the name or hexadecimal value for the color you want to use. A hexadecimal value is a code that tells Web browsers which color to display. The code is composed of a number sign  $(\#)$ 

When adding a background image to an entire table, consider that different Web browsers will display the background image in different ways. For example, Microsoft Internet Explorer will repeat the background image to fill the entire table, while Netscape Navigator will repeat the image in each cell in the table.

Although the BACKGROUND attribute is supported by most Web browsers, it is not part of the HTML standard for tables.

 $\overline{1}$  Click in the tag for the cell  $(**TH** > **or **TD****)$ , row  $(**TR**)$ , column group (<COLGROUP> or <COL>), row group (<THEAD>, <TBODY> or <TFOOT>) or table (<TABLE>) you want to add color to.

 $\Box$  The Web browser displays the cell, row, column group, row group or entire table in the color you specified.

**ADD COLOR**

# **ADD COLOR ADD COLOR**

The BGCOLOR attribute lets you add color to a table on your Web page. This can help emphasize important information in the table.

followed by the red, green and blue (RGB)

components of the color. For a list of the colors that you can specify by name, see the top of page 33. For a more complete list of colors, see the color

chart at the front of this book.

Make sure the color you use does not affect the readability of your table. You may need to change the color of text to make the table easier to read.

While the BGCOLOR attribute is still supported by Web browsers, the use of *style sheets* is now preferred. For information on style sheets, see

page 196.

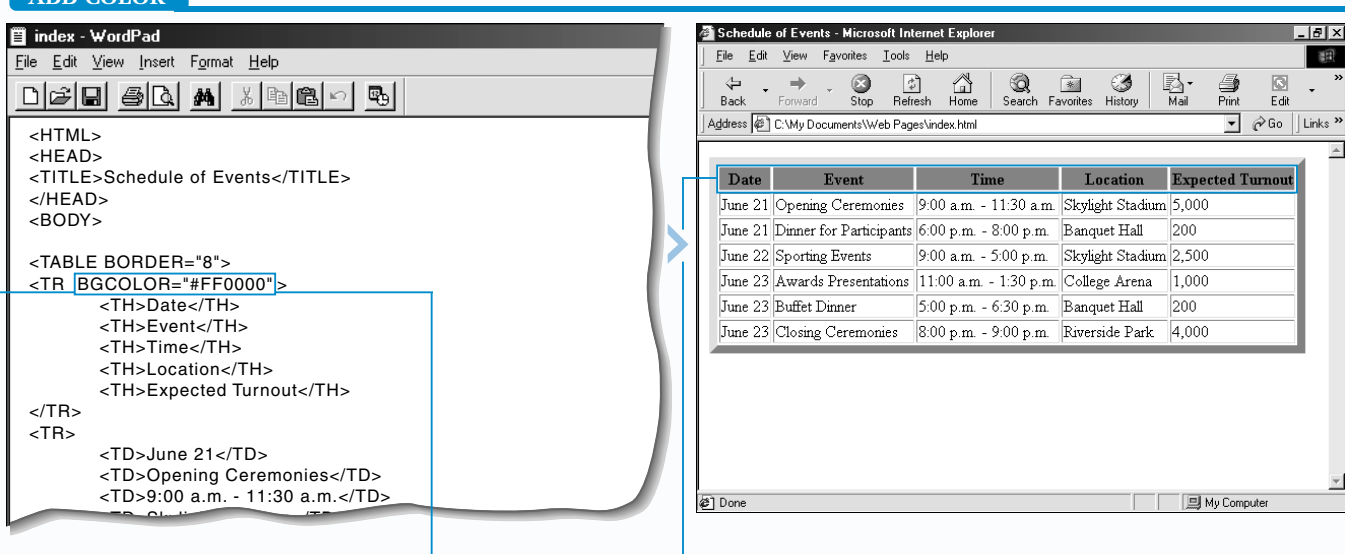

*Note: For more information on column groups and row groups, see pages 92 to 95.*

¤ Type **BGCOLOR="?"** replacing **?** with the name or hexadecimal value for the color you want to use (example: red or #FF0000).

My Computer

When you specify an alignment for the data in a row, column group or row group, you can later specify a different alignment for the data in an individual cell. The alignment you specify for the cell will override the alignment you specified for the row, column group or row group.

<TR ALIGN="right"> <TD>This text is right aligned.</TD> <TD ALIGN="center">This text is centered.</TD> <TD>This text is right aligned.</TD>  $<$ /TR $>$ 

### **Example:**

The baseline value lets you vertically align data with the bottom of the first line of text in other cells. Only Netscape Navigator currently supports the baseline value.

### **Example:**

<TD VALIGN="baseline">I want to align this data.</TD>

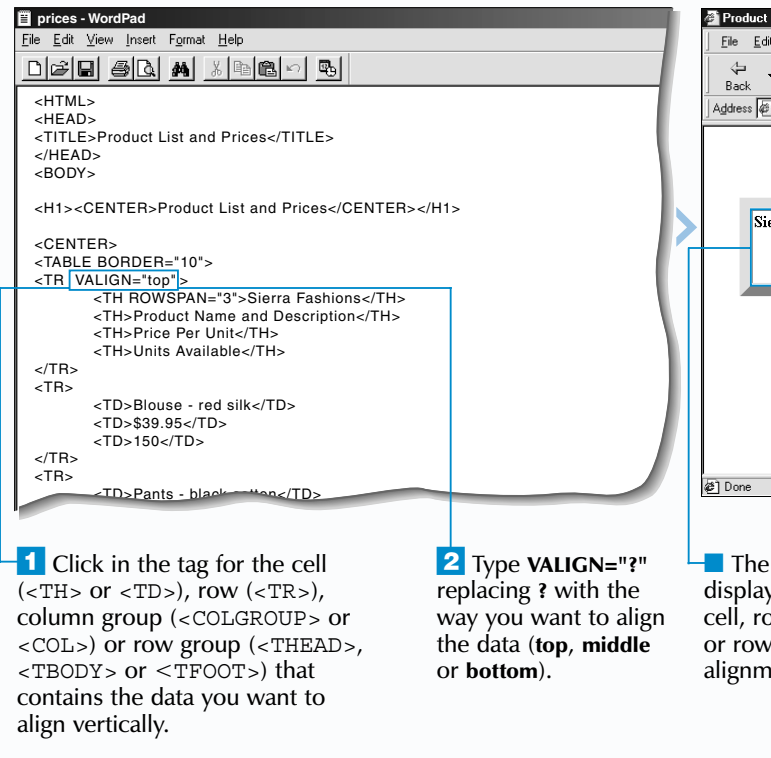

The ALIGN and VALIGN attributes allow you to change the horizontal and vertical alignment of data in a table.

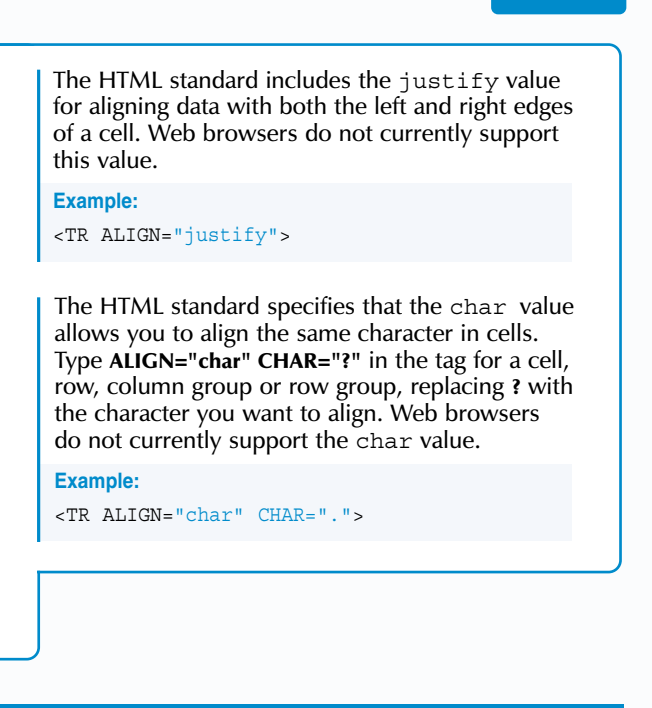

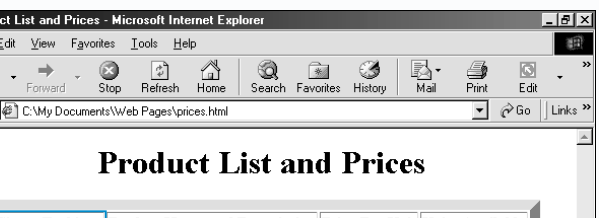

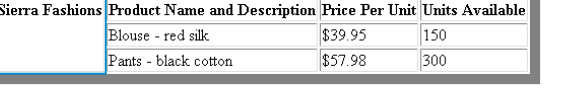

Web browser vs the data in the ow, column group group with the nent you specified.

*Note: For information on column groups and row groups, see pages 92 to 95.*

## **CREATE TABLES** 7

Use the ALIGN attribute to change the horizontal alignment of data. By default, the data in header cells  $(**TH**)$  is centered and the data in data cells  $(**TD**)$  is left aligned.

The VALIGN attribute lets you change the vertical alignment of data. By default, data appears in the middle of each cell in a table.

# **ALIGN DATA IN A TABLE ALIGN DATA IN A TABLE**

You can change the alignment of data in a cell (<TH> or <TD>), a row (<TR>), a column group (<COLGROUP> or <COL>) or a row group (<THEAD>, <TBODY> or <TFOOT>). For information on column groups and row groups, see pages 92 to 95.

If you add *cell padding* to your table, the cell padding will affect the alignment of data. For example, if you specify a cell padding of 4 pixels and align data with the top of a cell, the data will appear 4 pixels below the top of the cell. For information on cell padding, see page 104.

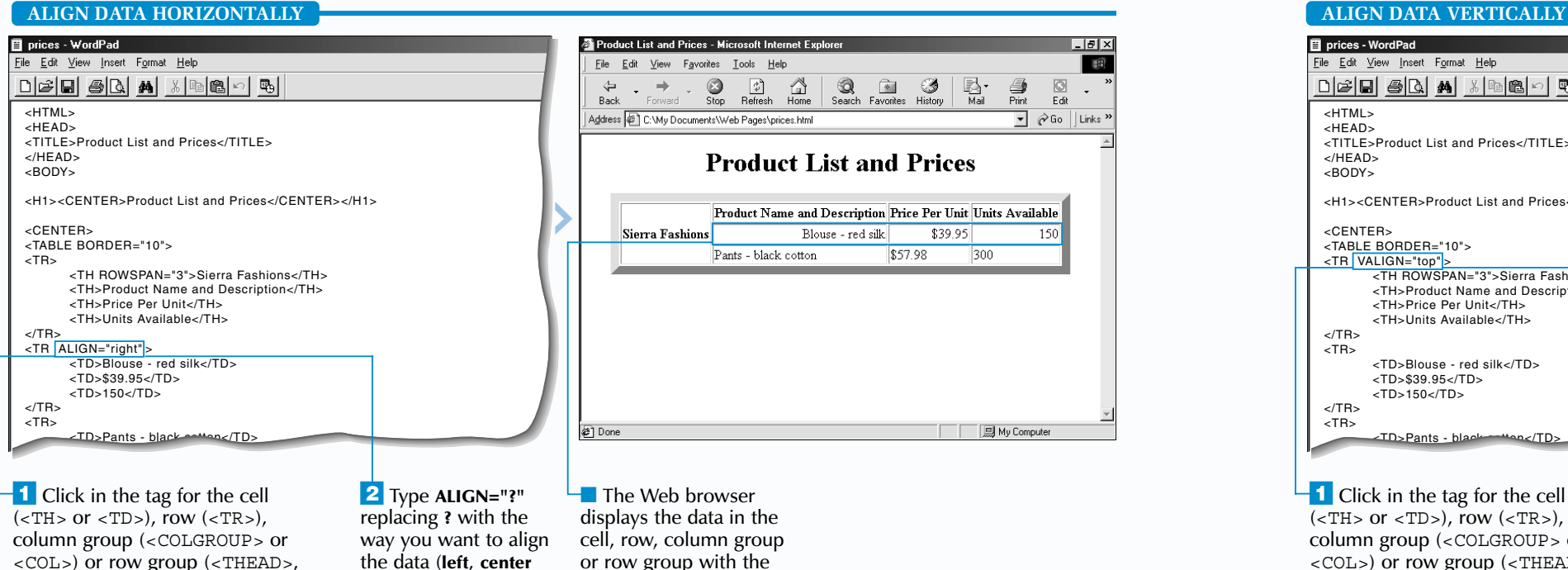

<COL>) or row group (<THEAD>, <TBODY> or <TFOOT>) that contains the data you want to align horizontally.

*Note: For information on column groups and row groups, see pages 92 to 95.*

or **right**).

## **Extra**

alignment you specified.

### **CHANGE THE SIZE OF A CELL**

 $|B|$   $\times$ 

 $\overline{\phantom{a}}$   $\phi$  Go

 $\sqrt{2}$ 

调

**Changing the size of a cell in a table can help improve the layout of the table. Use the WIDTH attribute to** specify a new width for a cell in pixels or as a percentage of the table. The HEIGHT attribute lets you specify a new height for a cell in pixels.

You do not need to change the size of each individual cell in your table. When you change the width of a cell, all the cells in the same column will display the new width. When you change the height of a

While the WIDTH and HEIGHT attributes are still supported by Web browsers, the use of *style sheets* is now preferred. For information on style sheets, see page 196.

# **CHANGE THE SIZE OF A CELL CHANGE THE SIZE OF A CELL**

cell, all the cells in the same row will display the new height.

If you specify a width or height that is smaller than the contents of a cell in the column or row, a Web browser will display the column or row as small as the contents of the cell allows.

**iii** index - WordPad  $File$ File Edit View Insert Format Help  $\overleftarrow{Back}$ **Address** <HTML> <HEAD> Reci <TITLE>Recipes</TITLE> </HEAD>  $<$ BODY $>$ <H2>Recipes</H2> <TABLE BORDER="5"> <TR> <TH WIDTH="200" HEIGHT="100" >Recipe</TH> Veget <TH>Food Group</TH> Peppe <TH>Preparation Time</TH> Onion <TH>Notes</TH> Seafo  $<$ /TR $>$  $<$ TR $>$ Stuffe <TD>Vegetarian Lasagna</TD> Grilleo <TD>Pasta</TD> <TD>45 minutes</TD> Done <TD>Good vegetarian dish</TD>  $\sim$  $\overline{\phantom{a}}$  Click in the  $\overline{\phantom{a}}$  Click in the  $\overline{\phantom{a}}$ **3** To change the  $\blacksquare$  The Web browser <TD> tag for the cell you height, type **HEIGHT="?"** displays the cell with the want to resize. replacing **?** with a height size you specified. All the in pixels (example: 100). cells in the same column  $\frac{1}{2}$  To change the width, type or row also display the **WIDTH="?"** replacing **?** with a new width or height. width in pixels (example: 200) or as a percentage of the table (example: 50%).

 $\overline{\mathbf{1}}$  Click in the  $\langle \text{TABLE} \rangle$ tag for the table you want to resize.

 $\overline{2}$  To change the width, type **WIDTH="?"** replacing **?** with a width in pixels (example: 600) or as a percentage of the window (example: 50%).

## **CREATE TABLES**

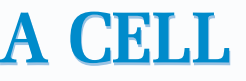

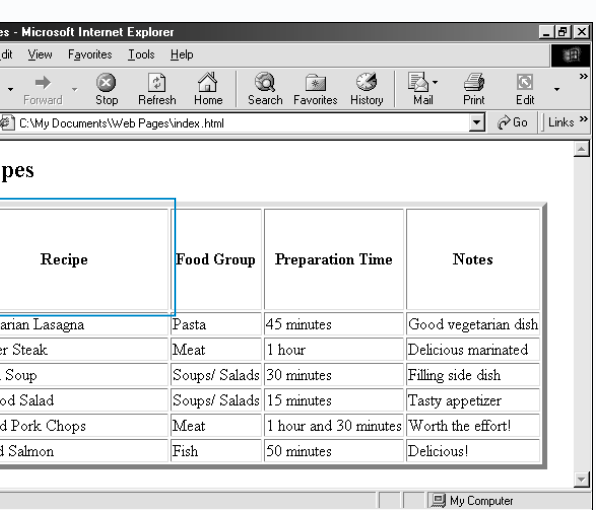

**3** To change the height, type **HEIGHT="?"** replacing **?** with a height in pixels (example: 300) or as a percentage of the window (example: 50%).

The WIDTH attribute allows you to change the width of a table by specifying a new width in pixels or as a percentage of the Web browser window. When specifying a width in pixels, use a width of 600 pixels or less to ensure the entire table will fit on a user's screen. If you want the width of your table to vary according to the size of the Web browser window, specify the width as a percentage of the Web browser window.

# **CHANGE THE SIZE OF A TABLE CHANGE THE SIZE OF A TABLE**

**Comanging the size of a table is useful when you want a table to take up a specific amount of space on your Web page.** 

### **CHANGE THE SIZE OF A TABLE index - WordPad Schedule of Events - Microsoft Internet Explorer** File Edit View Insert Format Help Favorites Tools Help  $\bigcirc$ <sub>Stop</sub>  $\frac{1}{2}$ <br>Refresh  $\mathbb{R}$ <br>Home  $\bigotimes$  $\text{D}[G][G][G][A][A][E][G][G]$  $\rightarrow$ G Back Address  $\left($  C:\My Documents\Web Pages\index.html <HTML> <HEAD> <TITLE>Schedule of Events</TITLE> </HEAD>  $\mathbf{Date}$ Event Location **Expected Turnout** Time <BODY> June 21 Opening Ceremonies 9:00 a.m. - 11:30 a.m. Skylight Stadium 5,000 <H2>Schedule of Events</H2> <TABLE BORDER="10" WIDTH="600" HEIGHT="300" <sup>&</sup>gt; June 21 Dinner for Participants 6:00 p.m. - 8:00 p.m. Banquet Hall 200  $<$ TR $>$  <TH>Date</TH> 9:00 a.m. - 5:00 p.m. Skylight Stadium 2,500 June 22 Sporting Events <TH>Event</TH> <TH>Time</TH> June 23 Awards Presentations 11:00 a.m. - 1:30 p.m. College Arena 1,000 <TH>Location</TH> <TH>Expected Turnout</TH> June 23 Buffet Dinner  $5:00$  p.m. -  $6:30$  p.m. Banquet Hall  $<$ /TR $>$ June 23 Closing Ceremonies 8:00 p.m. - 9:00 p.m. Riverside Park 4,000  $<$ TR $>$  <TD>June 21</TD> <TD>Opening Ceremonies</TD> □ 国 My Compute  $<$ TD>9:00 a.m. $-$ 11:30 a.m. $<$ /TD <TD>Skylight Stadium</TD>

Use the HEIGHT attribute to change the height of a table by specifying a new height in pixels or as a percentage of the Web browser window. The HEIGHT attribute is not part of the HTML standard for tables and some Web browsers do not fully support this attribute.

If you specify a width or height that is smaller than the contents of a table, a Web browser will display the table as small as the contents of the table allow.

> ■ The Web browser displays the table with the width and height you specified.

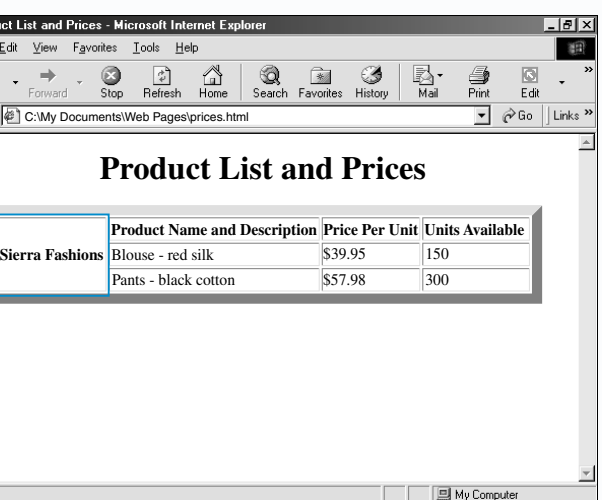

Web browser he cell down nber of rows ecified.

## **CREATE TABLES** 7

S panning cells allows you to combine two or more cells in a row or column into one large cell. This is useful when you want to display a title across the top or down the side of your table. Spanning cells is also useful when you want to display a heading across multiple rows or columns.

## **SPAN CELLS**

Use the COLSPAN attribute with the <TH> or <TD> tag to span a cell across columns. Use the ROWSPAN attribute with the <TH> or <TD> tag to span a cell down rows.

## **SPAN CELLS SPAN CELLS**

When spanning a cell across columns or down rows, you must specify the number of cells you want the cell to span across.

 $\blacksquare$  In the <TH> or <TD> tag for the cell you want to span across columns, type **COLSPAN="?"** replacing **?** with the number of columns you want the cell to span across.

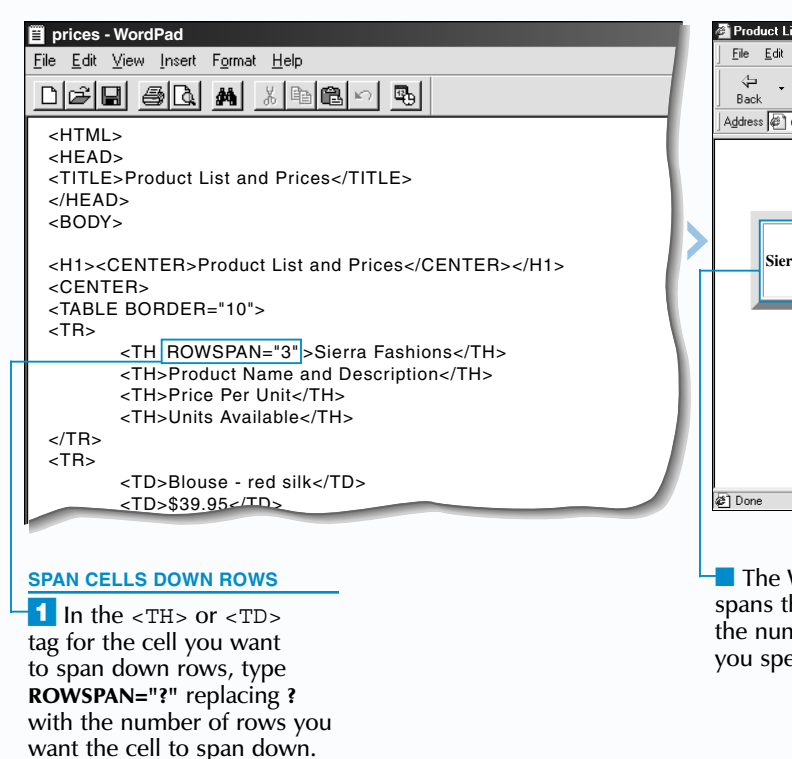

**The Web browser spans** the cell across the number of columns you specified.

Some common errors people make when spanning cells include accidentally extending a row past the edge of a table or moving data to the wrong column or row. To avoid problems when spanning cells, you should sketch your table on a piece of paper before you begin. This allows you to clearly see the layout of your table.

**Apply** 

 $\mathbf{L}$ 

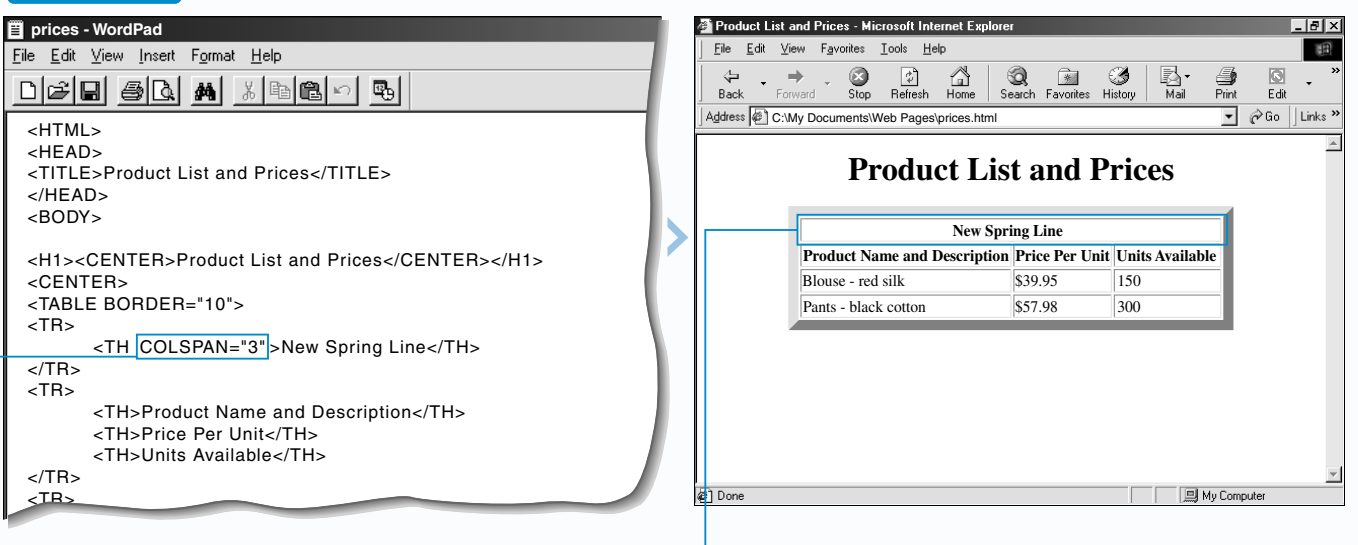

### **SPAN CELLS ACROSS COLUMNS**

**Using the** COLSPAN **and** ROWSPAN **attributes in the same** <TH> **or** <TD> **tag allows you to span a cell across columns and down rows at the same time.** 

### **TYPE THIS:**

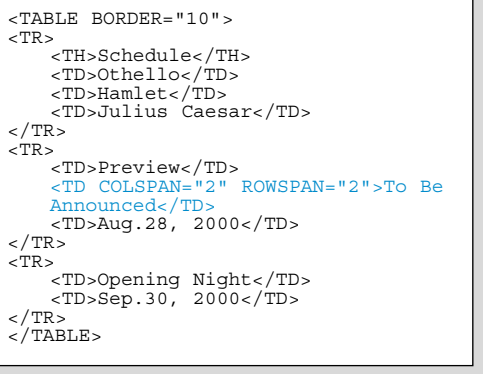

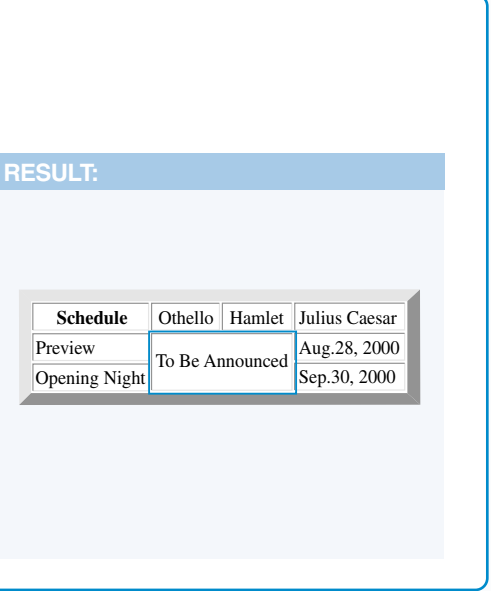

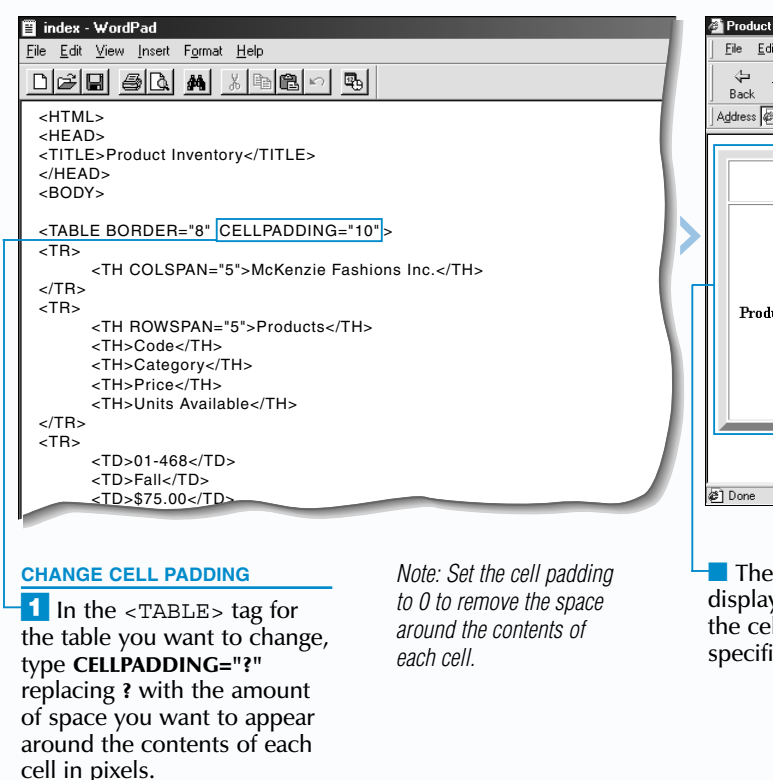

## **CREATE TABLES**

### **CHANGE CELL SPACING AND CELL PADDING**

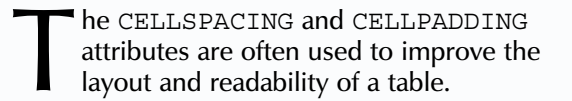

The CELLSPACING attribute lets you change the amount of space between each cell in a table. Changing the cell spacing will change the size of the border between cells. Specify the amount of space you want to use in pixels. By default, tables display a cell spacing of 2 pixels.

The CELLPADDING attribute lets you change the amount of space around the contents of each cell

# **CHANGE CELL SPACING CHANGE CELL SPACING AND CELL PADDING AND CELL PADDING**

in a table. Increasing the cell padding can make a table appear less cluttered. By default, the cell padding for a table is 1 pixel.

 $\blacksquare$  In the <TABLE> tag for the table you want to change, type **CELLSPACING="?"** replacing **?** with the amount of space you want to appear between each cell in pixels.

Changing the cell padding for a table will affect the alignment of data in the table. For example, if you align data with the top of a cell and then specify a cell padding of 4 pixels, the data will appear 4 pixels below the top of the cell. For information on changing the alignment of data in a table, see page 98.

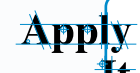

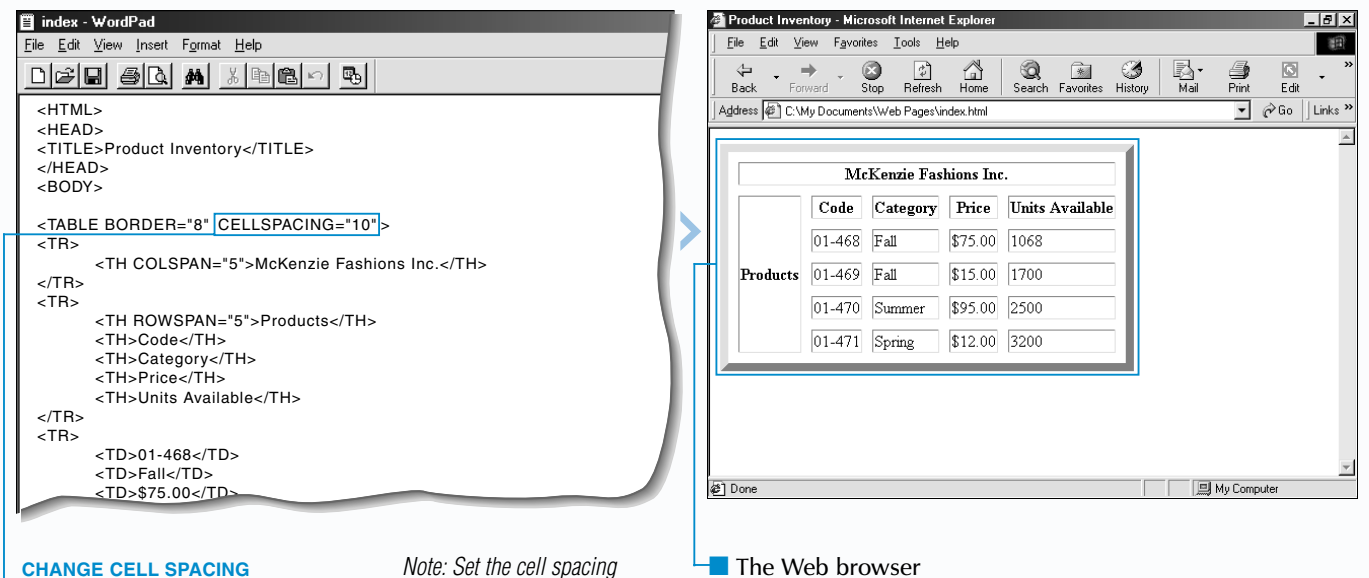

*Note: Set the cell spacing to 0 to remove the space between cells.*

■ The Web browser displays the table with the cell spacing you specified.

**Setting the** CELLSPACING **and** CELLPADDING **attributes to 0 can make two images in a table appear as one image. To completely remove the space between cells, you should also set the** BORDER **attribute to 0.** 

### **TYPE THIS: RESULT:**

 $\lt'$ 

 $\prec$ 

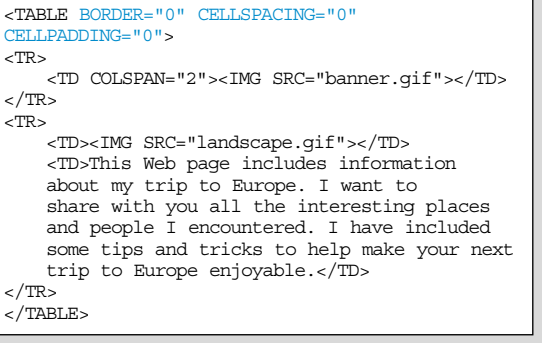

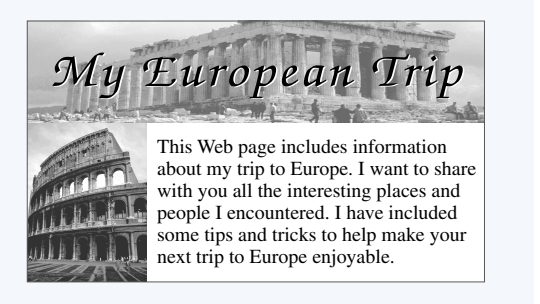

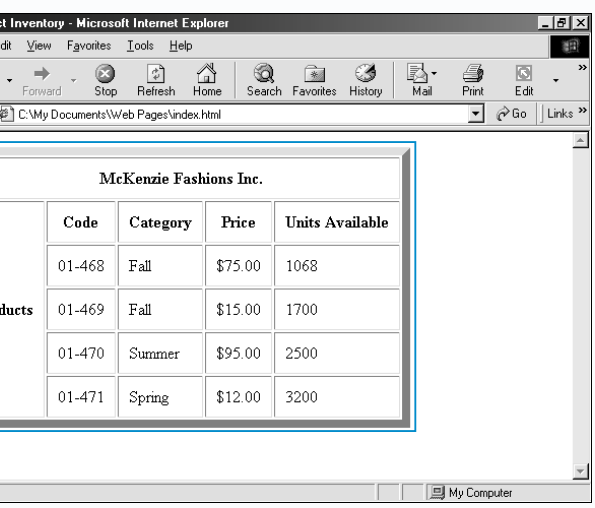

Web browser ys the table with Il padding you ied.

**SPECIFY EXTERNAL BORDERS**

when you add a border to a table using<br>the BORDER attribute, the border<br>automatically appears around the outside of the table and between each cell. Use the FRAME and RULES attributes to display only some table borders.

The FRAME attribute lets you specify which external borders you want to display. For example, you may want to display borders above and below a table or on only the right side of the table.

The RULES attribute lets you specify which internal borders you want to display. For example, display borders between rows or columns or between

# **SPECIFY WHICH BORDERS TO DISPLAY SPECIFY WHICH BORDERS TO DISPLAY**

column groups and row groups. When displaying internal borders between column groups and row groups, keep in mind that only structural column groups will display the borders. For information on column groups and row groups, see pages 92 to 95.

<sup>1</sup>/<sub>Add a border to</sub> your table as shown on page 90.

**2** In the <TABLE> tag for the table, type **FRAME="?"** replacing **?** with the value for the external borders you want to display (**void**, **above**, **below**, **rhs**, **lhs**, **hsides**, **vsides** or **border**).

106 107 *Note: For more information, see the top of page 107.*

vsides Borders on the left and right sides of the table.

Using the FRAME and RULES attributes in the same <TABLE> tag allows you to create interesting border designs for a table. For example, you can create a table that displays vertical borders on each side of columns, with no horizontal borders.

 $\Box$  The Web browser displays the table with the external borders you

While the FRAME and RULES attributes are part of the HTML standard, these attributes are not yet supported by some Web browsers.

**SPECIFY THE VALUE TO DISPLAY** void No external borders. above  $\overline{A}$  border above the table.  $b$ elow  $\overline{A}$  border below the table. rhs A border on the right side<br>of the table. lhs a **A** border on the left side

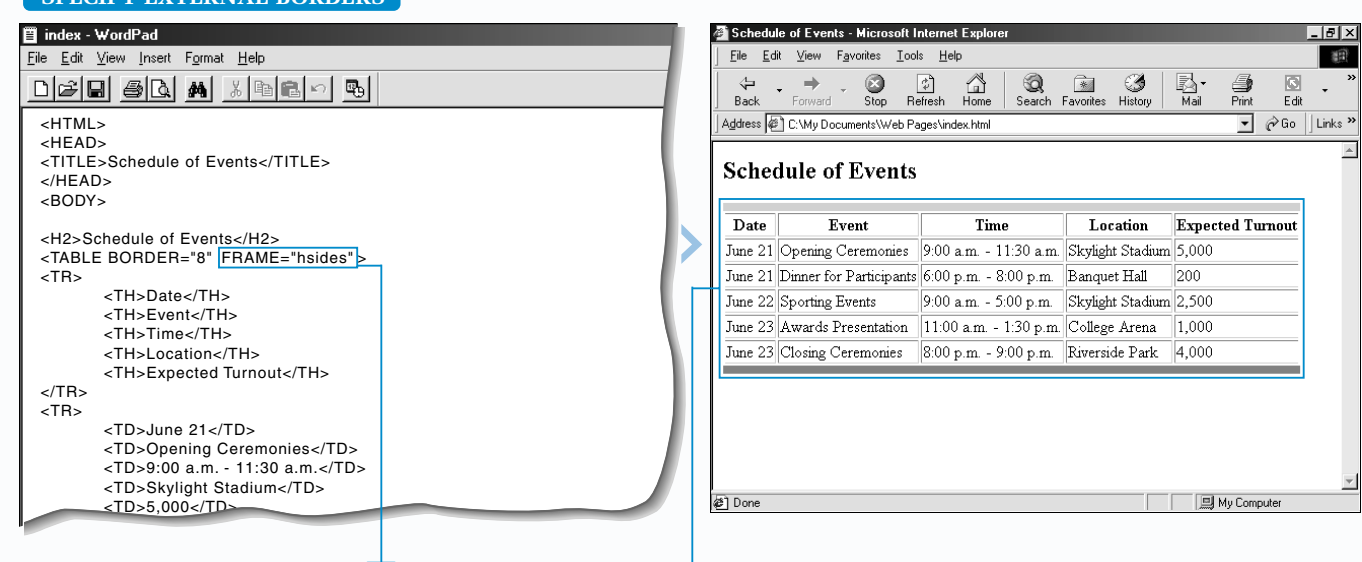

specified.

### **SPECIFY INTERNAL BORDERS**

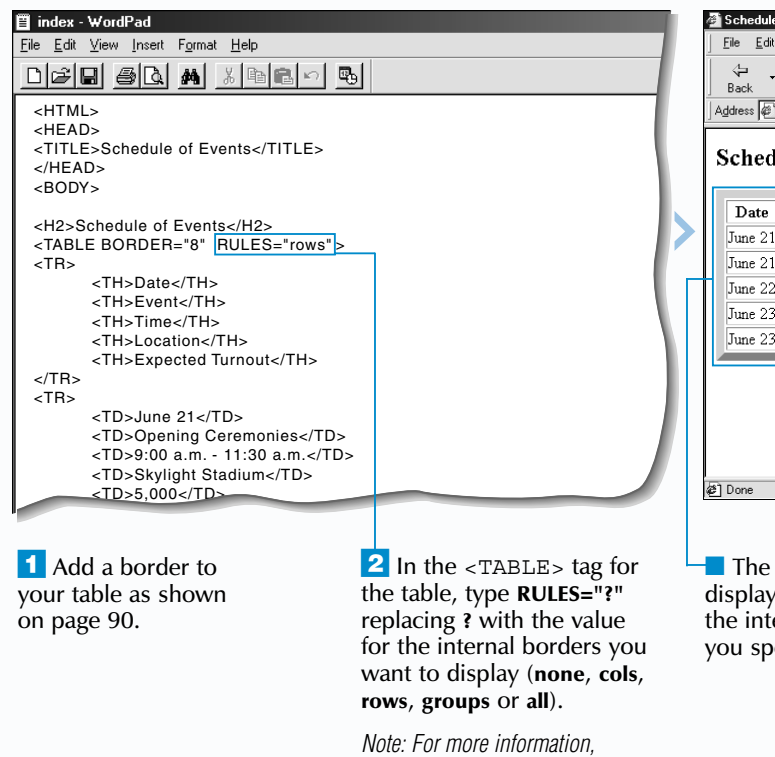

*see the top of this page.*

## **CREATE TABLES** 7

■ The Web browser displays the table with the internal borders you specified.

**External Borders**

Extra

Use one of the following values for the FRAME attribute to specify the external borders you want your table to display.

of the table.

hsides Borders on the top and bottom of the table.

border **All external borders (default).** 

### **Internal Borders**

Use one of the following values for the RULES attribute to specify the internal borders you want your table to display.

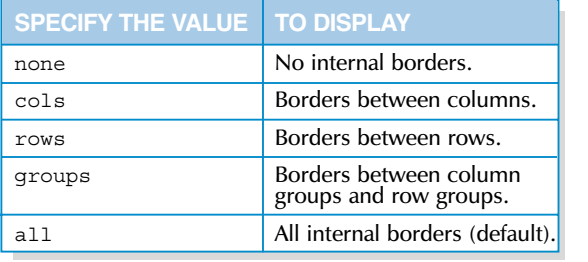

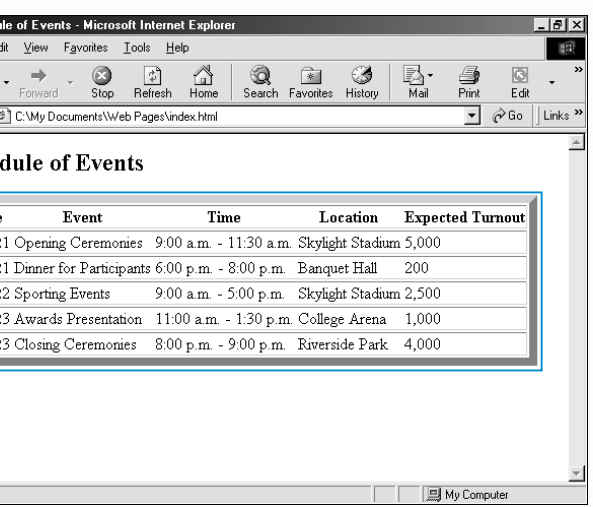

 $\blacksquare$  In the <TH> or <TD> tag for the cell that contains text you want to appear on one line, type **NOWRAP**.

## **PREVENT TEXT WRAPPING IN CELLS** E in<br>Eile<br><u>D</u>

*Note: The text in the cell will not appear on one line if the* <P> *or* <BR> *tags appear in the cell.*

■ The Web browser displays the text on one line.

Web browser will usually automatically wrap the text in a cell depending on the size of the table and the size of the Web browser window. Use the NOWRAP attribute to prevent the text in a cell from wrapping. This is useful when you want all the text in a cell to appear on one line.

Use the NOWRAP attribute only in cells that contain a small amount of text, such as cells containing a title or product name. Using the NOWRAP attribute in a cell that contains a large amount of text will create a very large cell that

# **PREVENT TEXT WRAPPING IN CELLS PREVENT TEXT WRAPPING IN CELLS**

may cause your table to extend past the edge of a Web browser window.

When using the NOWRAP attribute in a cell, keep in mind that the text in the cell will not appear on one line if the  $P>$  or  $R>$  tags appear in the cell. For information on the  $\leq P$ and <BR> tags, see pages 16 and 18.

Some people prefer to create the main table and nested table separately. This can help you identify possible layout problems with the tables. Once you are satisfied with the appearance of both tables, copy the contents of the table you want to nest  $\overrightarrow{h}$  into the empty cell in the main table.

While the NOWRAP attribute is still supported by Web browsers, the use of *style sheets* is now preferred. For information on style sheets, see page 196.

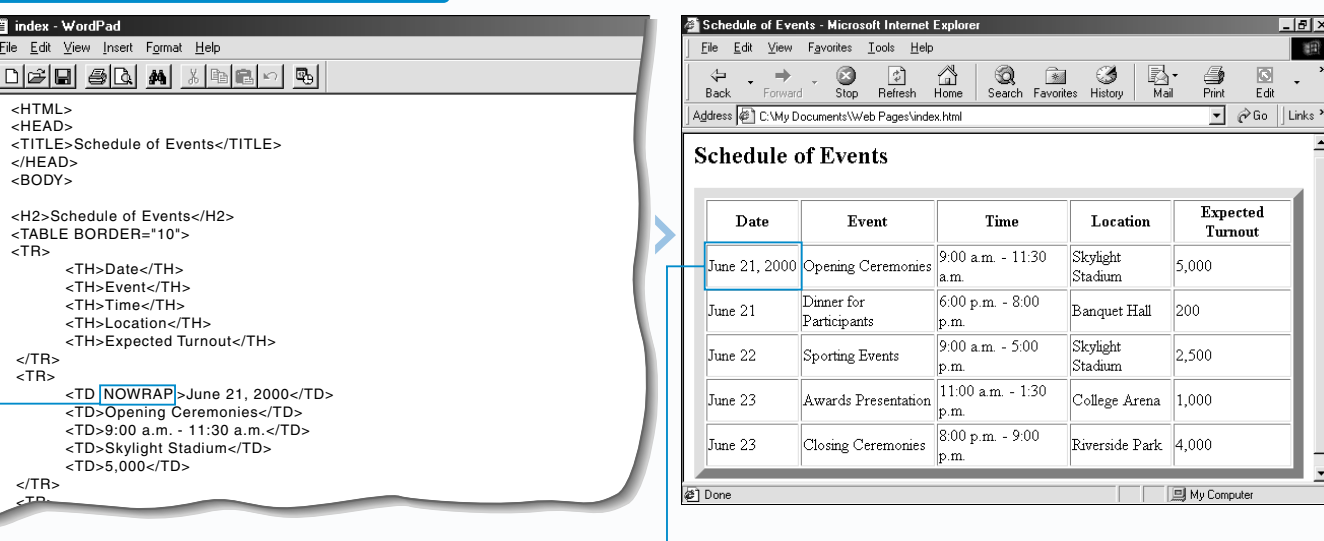

### **CREATE NESTED TABLES**

 $-10 \times$ 调

Nesting a table within another table allows you to create more complex table layouts.

To nest a table, you first create the main table, leaving the cell you want to contain the nested table empty. You can then nest a table by creating a new table in the empty cell.

When creating the tables, make sure you include all the end tags  $\left\langle \frac{\sqrt{TH}}{\sqrt{FD}} \right\rangle$ ,  $\left\langle \frac{\sqrt{TP}}{\sqrt{TP}} \right\rangle$  and </TABLE>) for both the main table and the nested table. Forgetting to include an end tag may adversely affect the layout of the tables.

# **CREATE NESTED TABLES CREATE NESTED TABLES**

You can format nested tables as you would format any other table. For example, you may want to add color to a nested table as shown on page 96.

Avoid overusing nested tables on your Web page, since this can affect the performance of a user's Web browser.

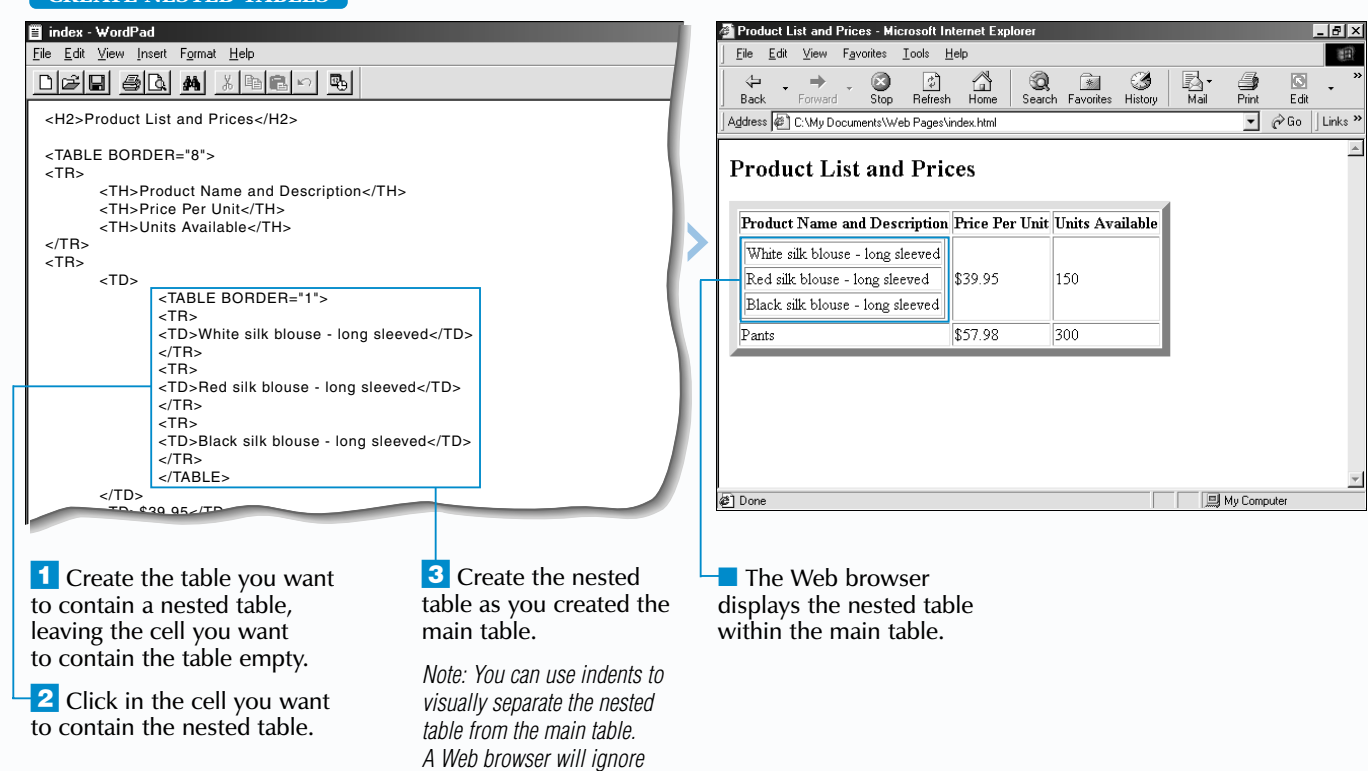

*the indents you add.*

 $\epsilon$ 

## **HTML CREATE TABLES**

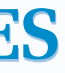

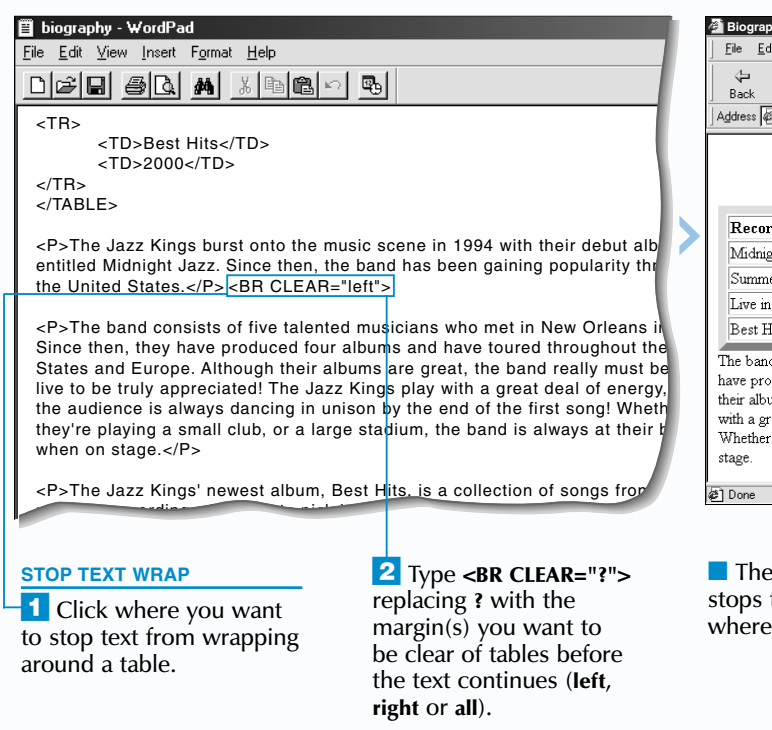

■ The Web browser stops the text wrap where you specified.

## **CREATE TABLES** 7

## **WRAP TEXT AROUND A TABLE**

T he ALIGN attribute allows you to wrap text around a table. This can help give your Web page a professional look.

When wrapping text around a table, use the left or right value to specify how you want the text to wrap around the table. The left value places the table on the left side of the text, while the right value places the table on the right side of the text.

If you want only some of the text to wrap around a table, use the CLEAR attribute with the <BR> tag to mark where you want to

# **WRAP TEXT AROUND A TABLE WRAP TEXT AROUND A TABLE**

stop wrapping text around the table. Use the left, right or all value to have the text continue when the left margin, right margin or both margins are clear of tables.

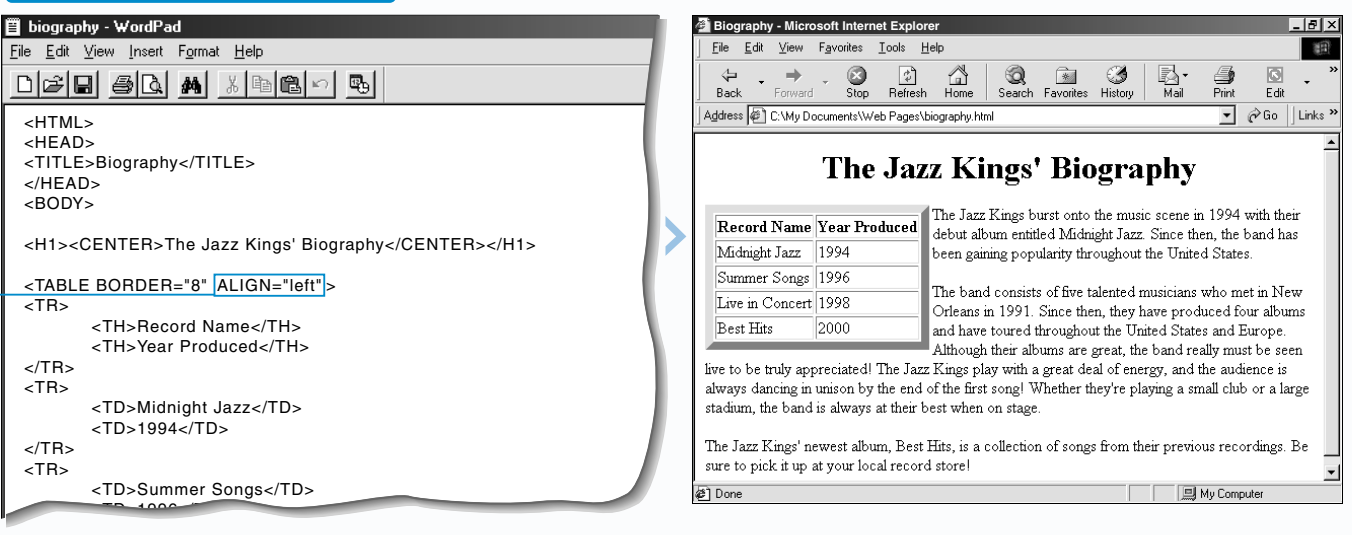

<sup>1</sup> To wrap text around the right side of a table, type **ALIGN="left"** in the  $\epsilon$ TABLE> tag for the table. You should only wrap text around small tables on your Web page. Wrapping text around large tables may produce unexpected results, such as text overlapping the table.

While the ALIGN and CLEAR attributes are still supported by Web browsers, the use of *style sheets* is now preferred. For information on style sheets, see page 196. **Apply** 

■ To wrap text around the left side of a table, type **ALIGN="right"** in the <TABLE> tag for the table.

■ The Web browser displays the text wrapped around the table.

**Use the** center **value with the** ALIGN **attribute to horizontally center a table on your Web page. Text will not wrap around a table you horizontally centered.** 

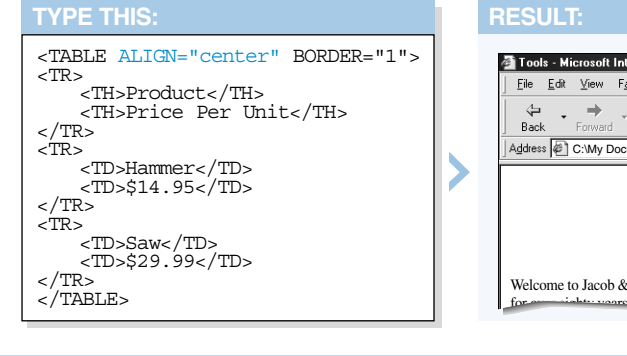

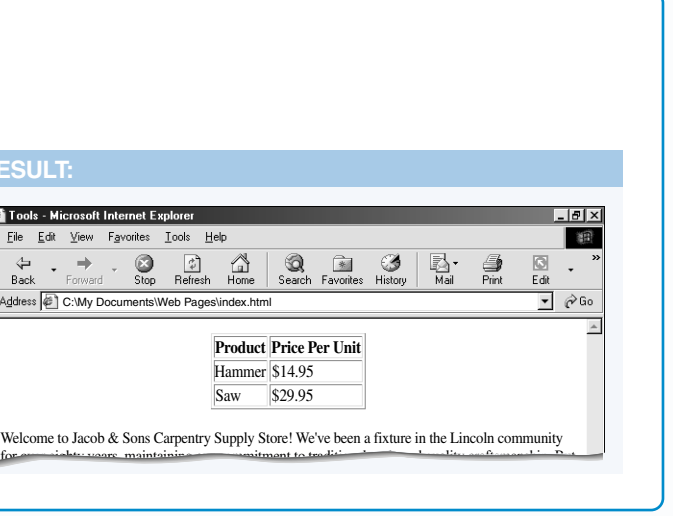

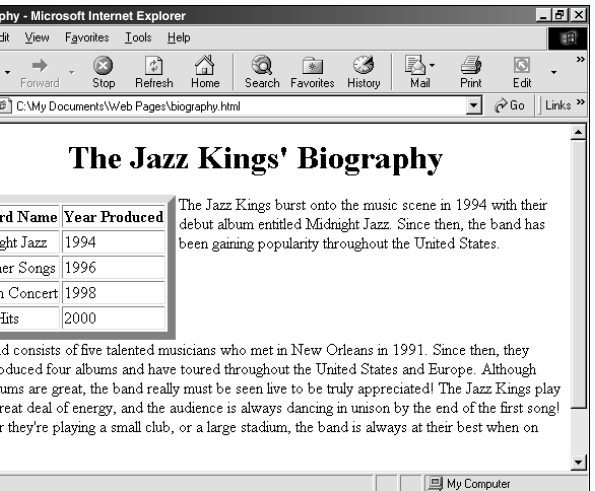